## **TABLETTES : Dotation professeur du CD46**

2 équipements sont fournis :

- Une tablette Ipad (modèle 2017, 5<sup>ème</sup> génération)
- Une coque-clavier bluetooth (Belkin Qode Ultimate lite Keyboard Case)

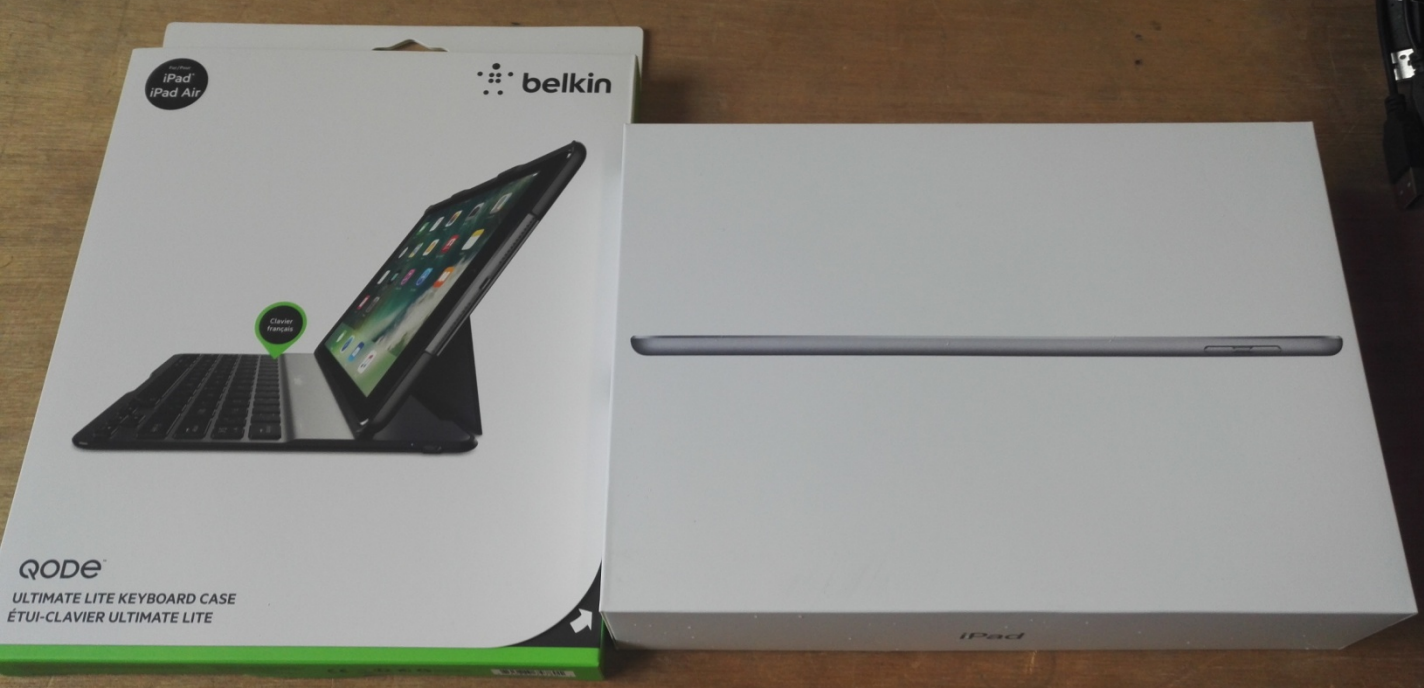

La coque clavier nécessite d'être chargée, avec un cable usb fourni :

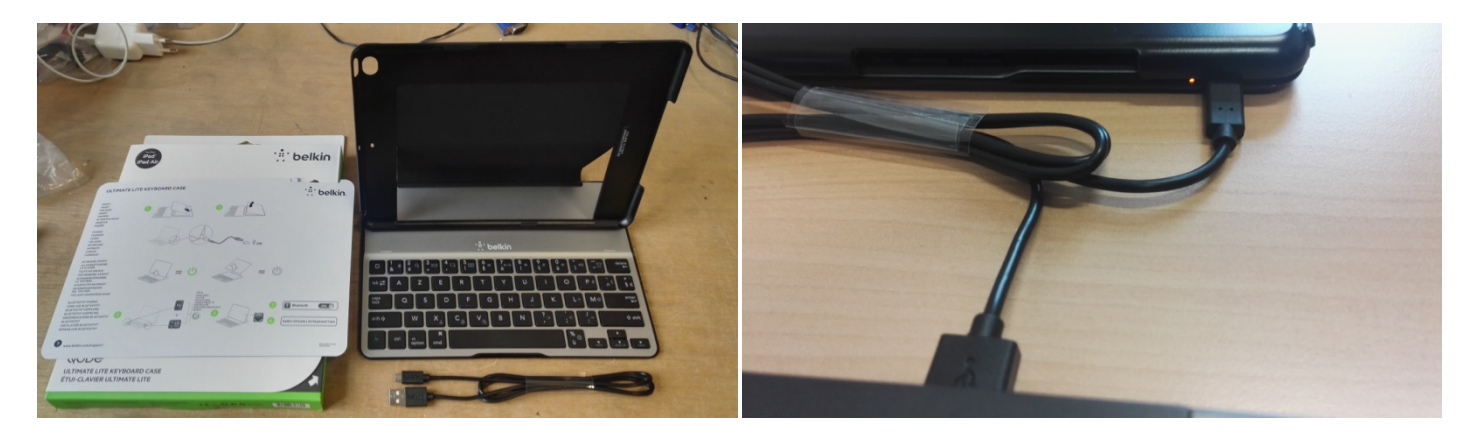

L'ipad est quand à lui fourni avec un chargeur à brancher sur une prise murale. Le cable USB permet de raccorder l'ipad à un ordinateur pour récupérer les photos.

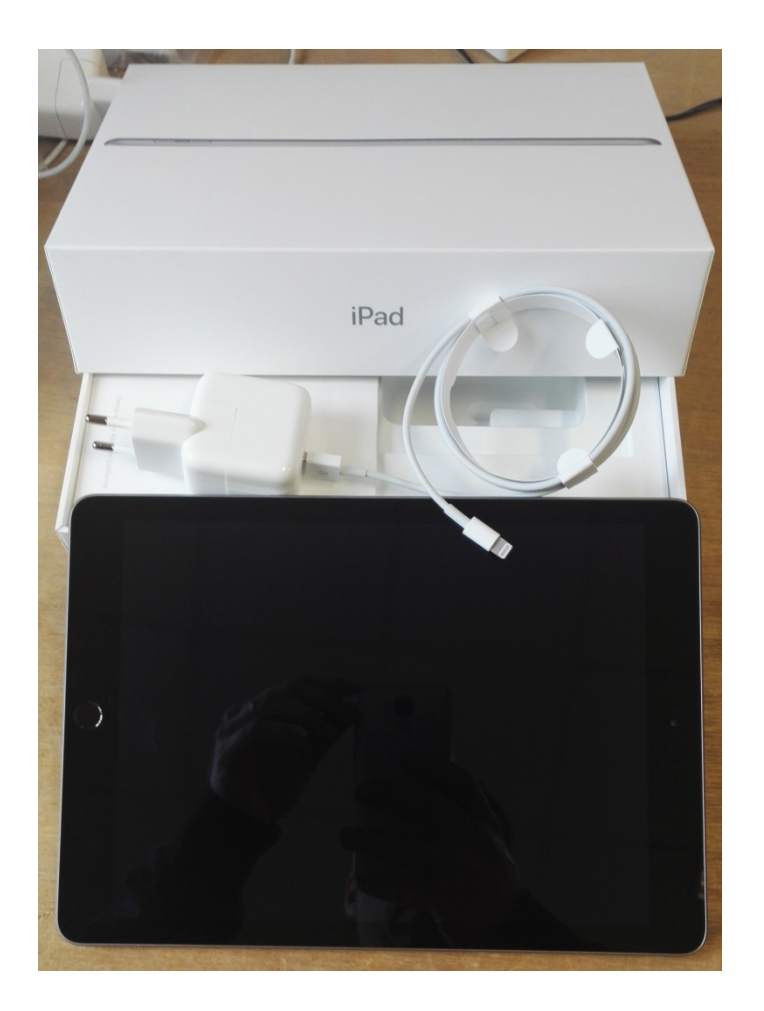

Lors de l'allumage, un code de déverrouillage est demandé. Le code par défaut est 0000

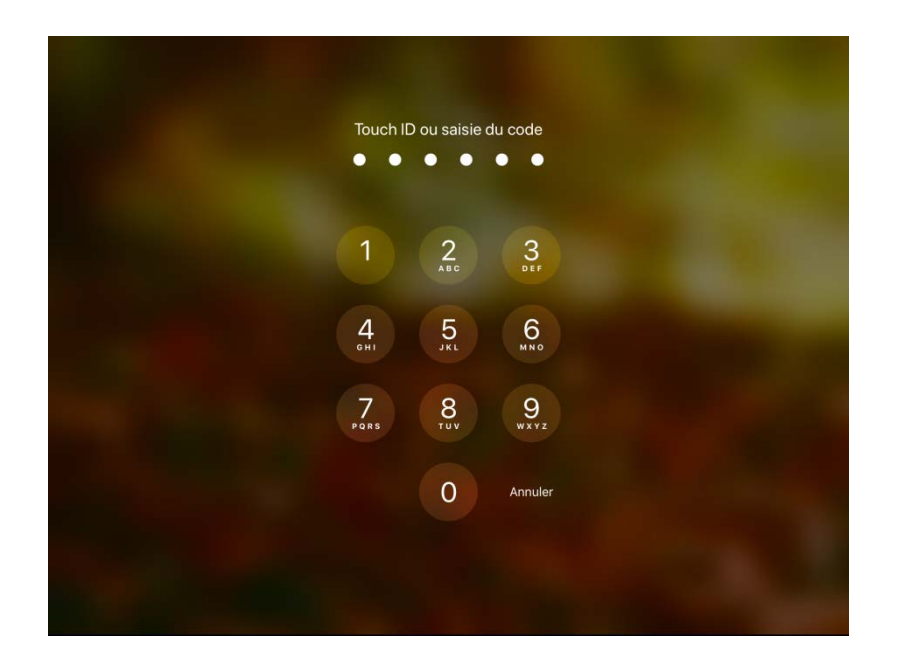

Il est vivement recomandé de changer ce code, voire d'activer le « Touch ID », c'està-dire la reconnaissance par empreinte digitale.

Cela se passe dans le menu « Réglages », « Touch ID et code »

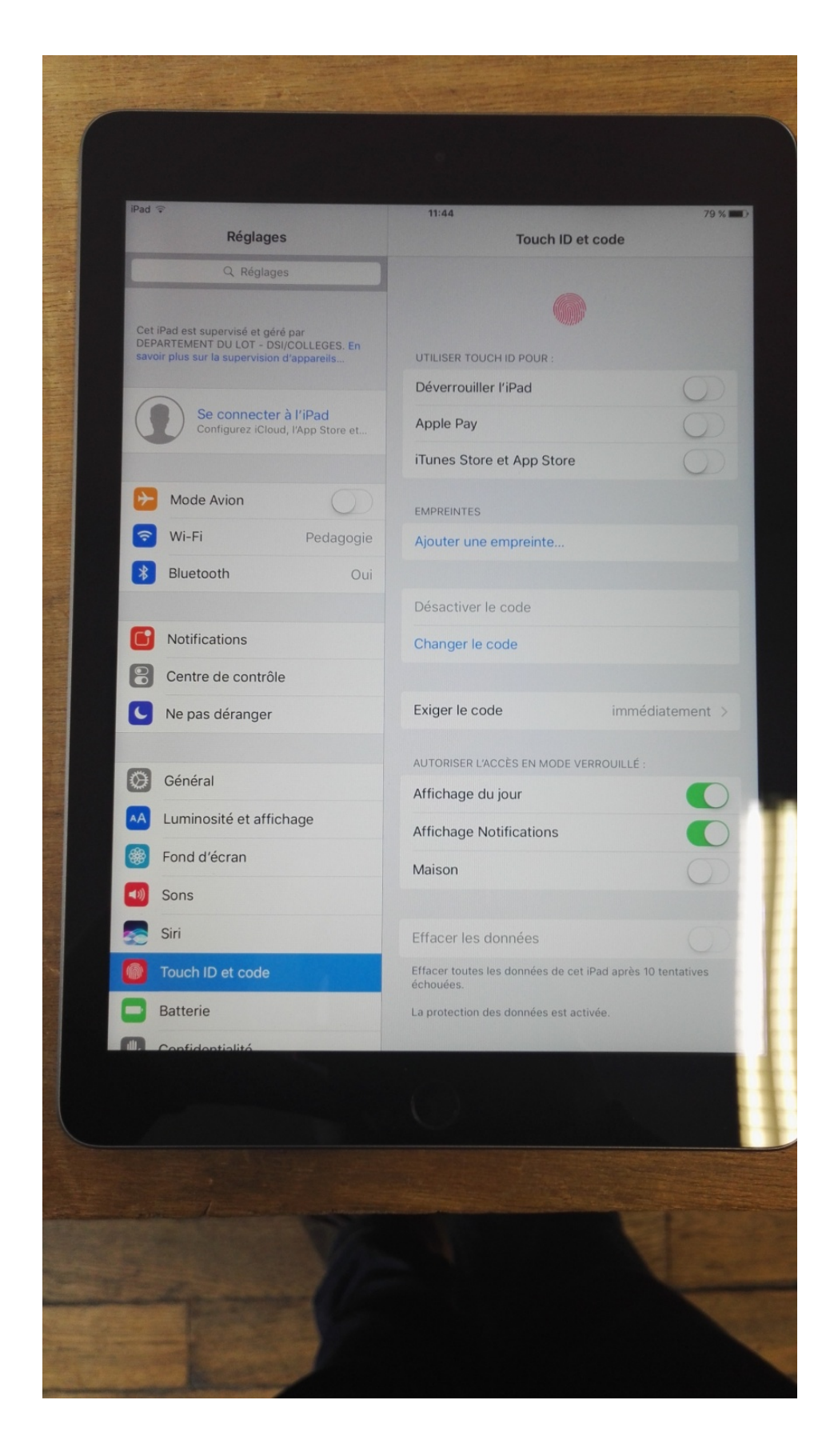

Pour relier le clavier à l'ipad, il faudra après avoir insérer la tablette dans la coque, aller dans le menu « Réglages » puis « Bluetooth », puis sélectionner l'appareil « Belkin Ultimate Lite »

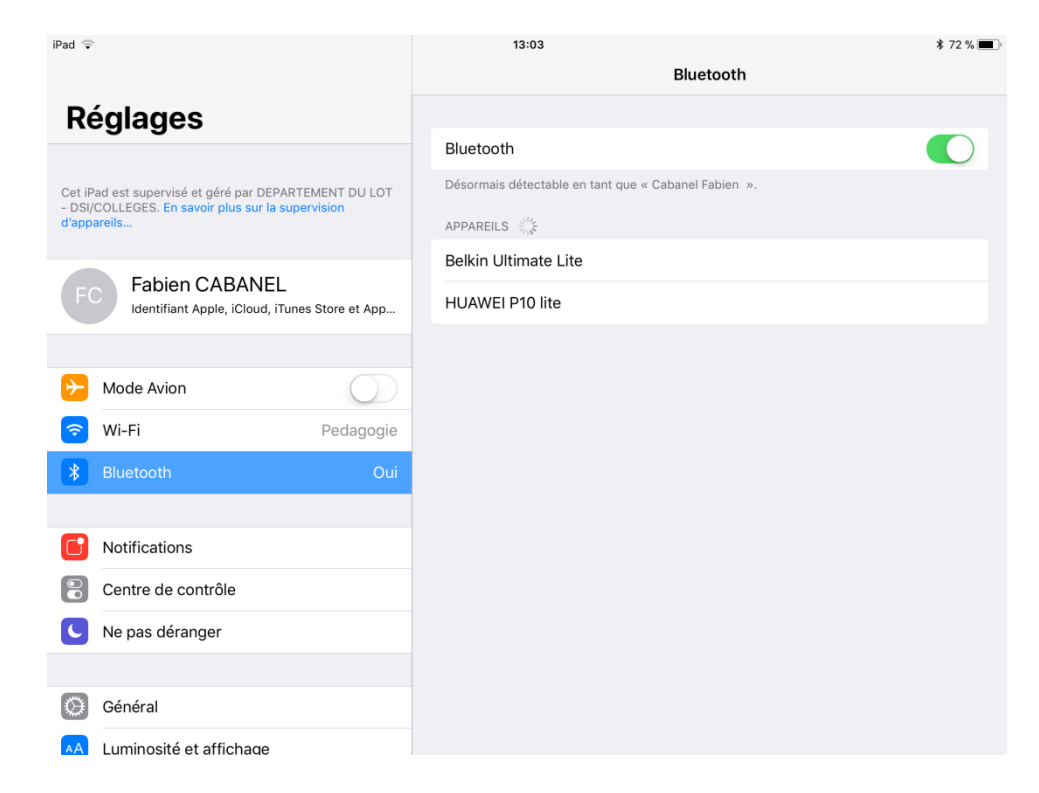

Pour le wifi :

- Au collège, la tablette se connectera automatiquement sur le réseau nommé « Pedagogie ».
- Ailleurs, il faudra dans le menu « Réglages », « Wifi » renseigner le mot de passe de sa box par exemple.

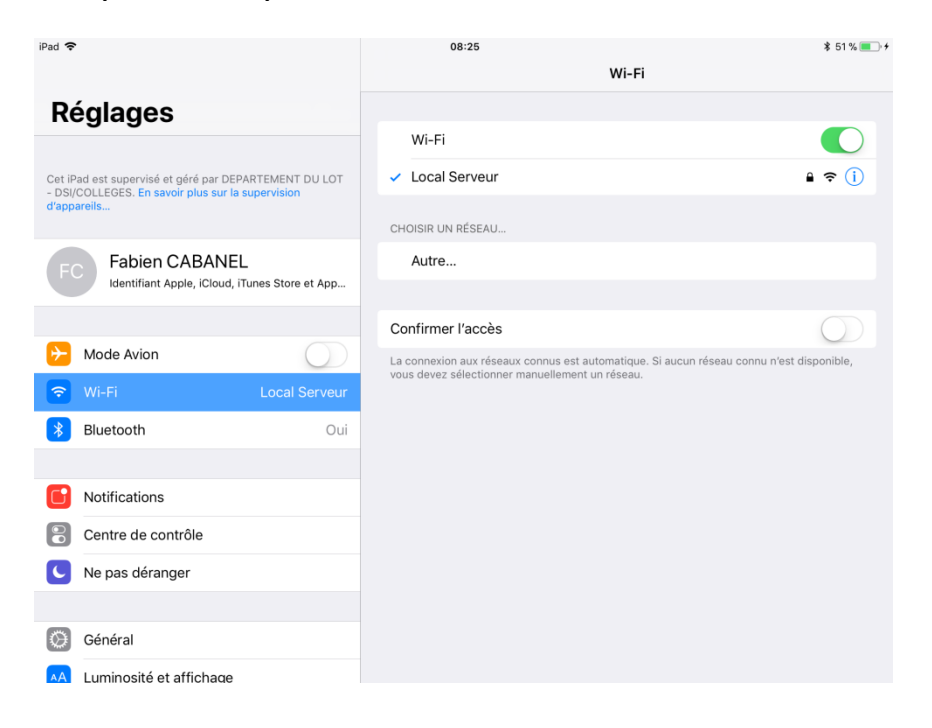

Les tablettes professeur sont livrées avec un espace disque disponible d'environ 25 Go, et c'est la version 10.3 d'IOS (le système d'exploitation) qui y est installé.

Il est fortement conseillé d'installer sans attendre la dernière version d'IOS (à ce jour la 11.2.6), en allant dans le menu « Réglages » « Mise à jour logicielle ».

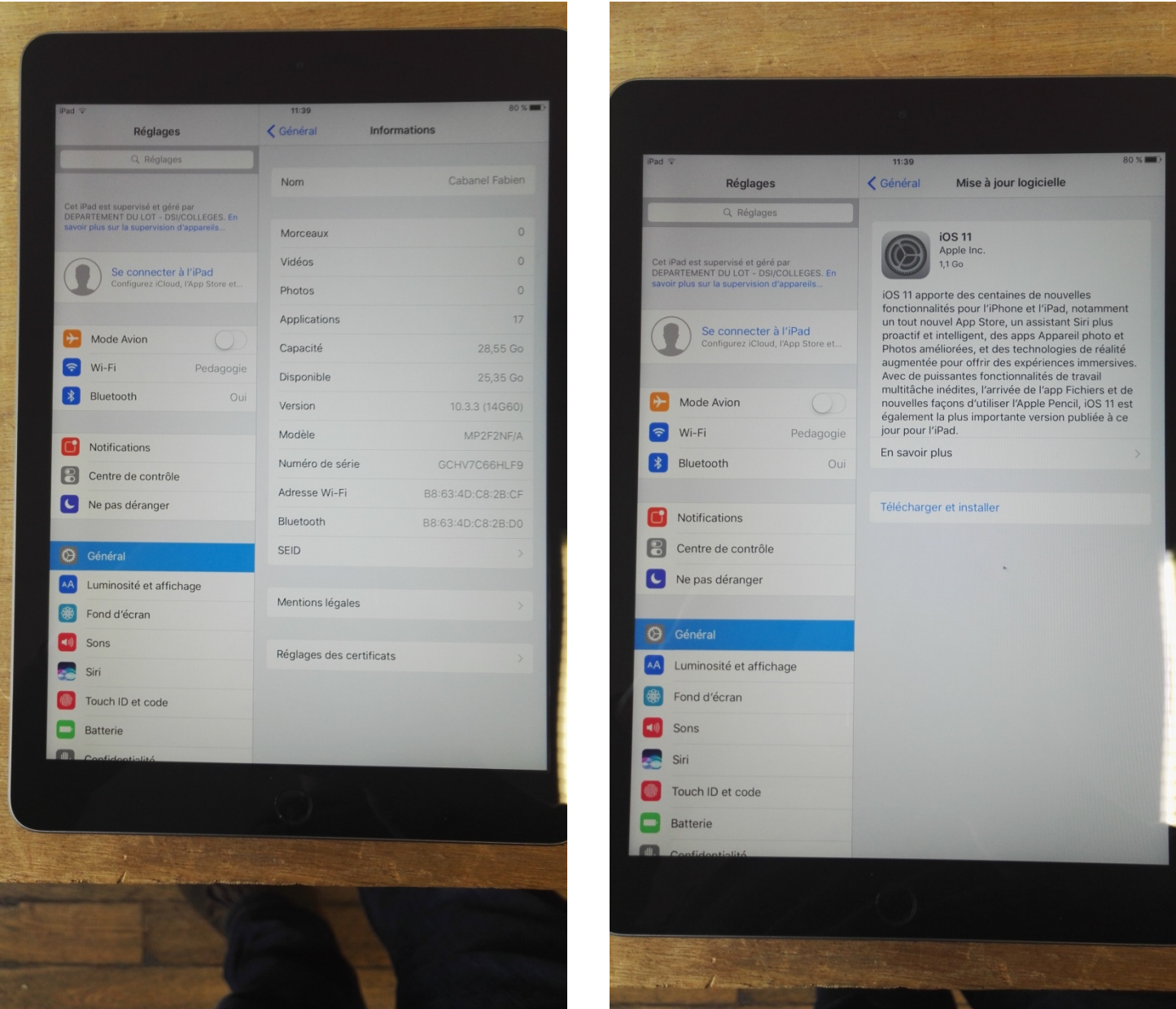

Les tablettes élèves sont elles déjà en version 11. Les mises à jour seront « poussées » de manière automatique par le référent numérique de l'établissement.

## Installation d'applications – Création d'un compte Apple

Sur les tablettes élèves, les applications seront « poussées » par le référent numérique. Les élèves ne pourront pas installer d'applications (hormis quelques unes choisies et disponibles sur un store privé mis à disposition par le référent numérique)

Sur les tablettes professeurs, en revanche, il est tout à fait possible d'installer toutes les applications de votre choix. Mais, il faut pour cela, créer un identifiant Apple. Cela se passe soit en ligne sur le site d'apple, soit sur la tablette dans « Réglages » et « Se connecter à l'Ipad »

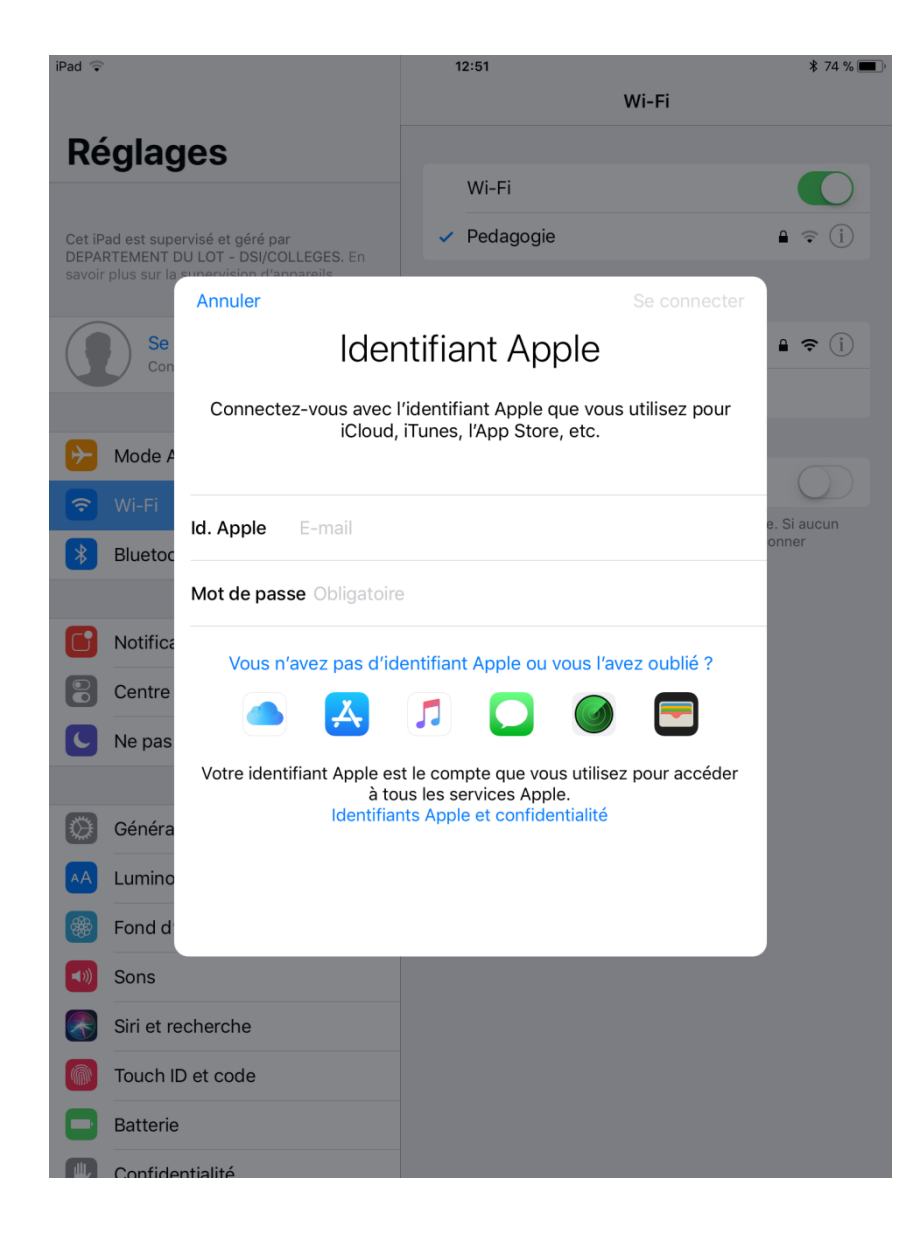

Divers renseignements vous seront demandés (date de naissance, nom, adresse, mail, numéro de téléphone, …)

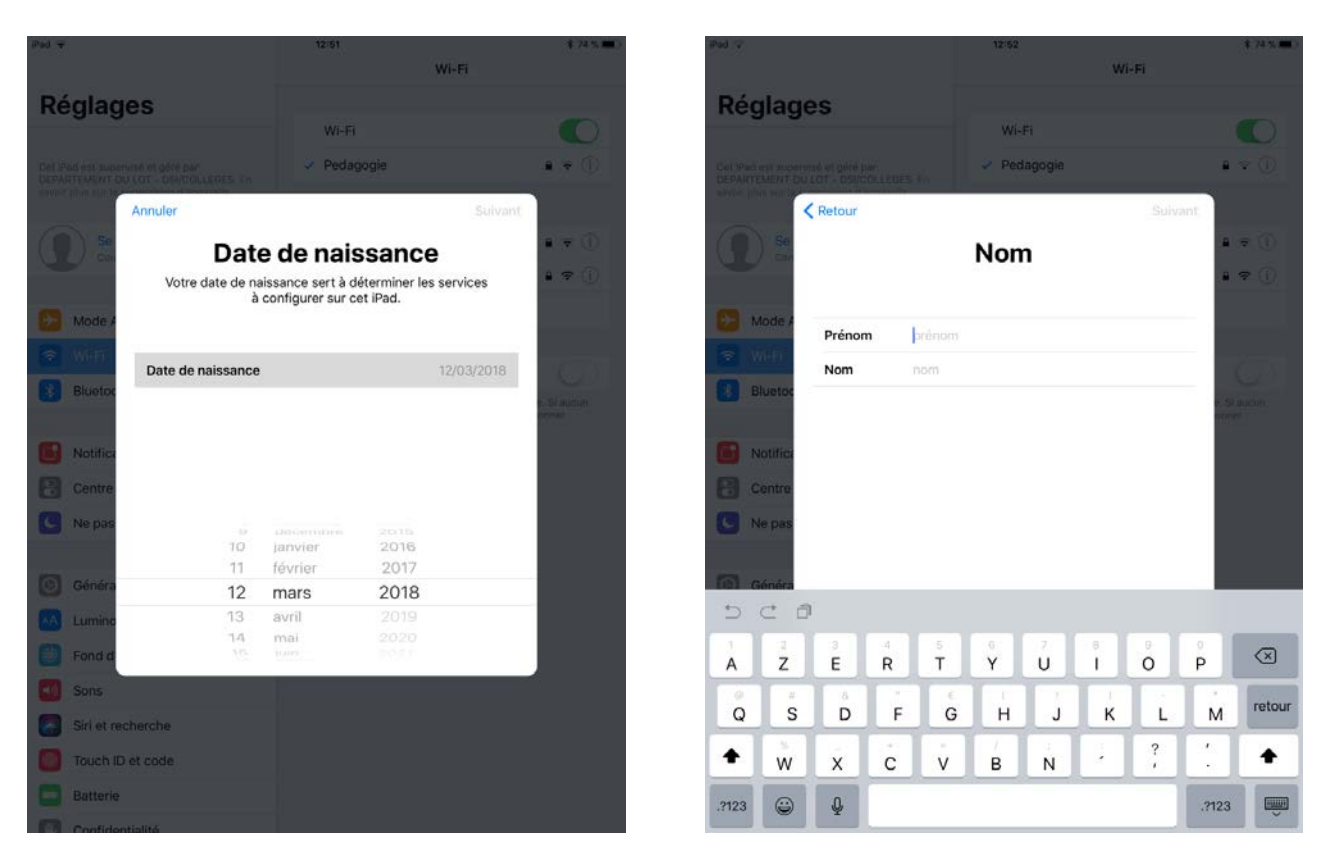

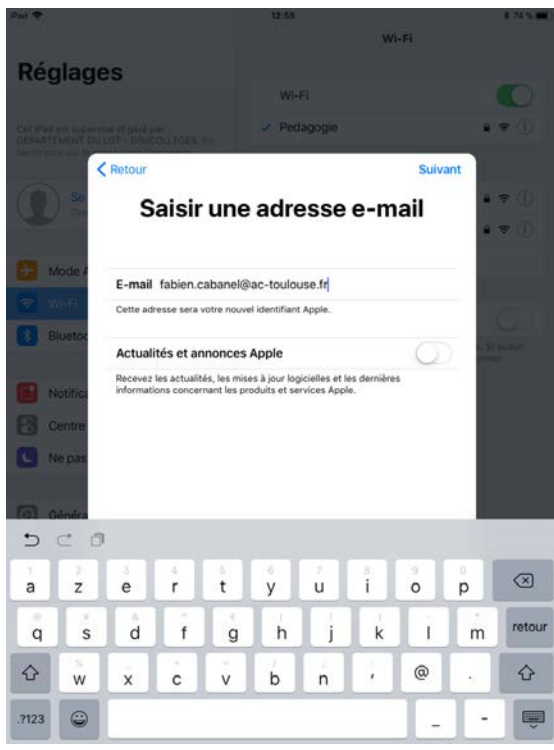

Vous pourrez ensuite accéder à l'Appstore et installer les applis de votre choix, via l'icône suivant :

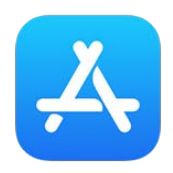